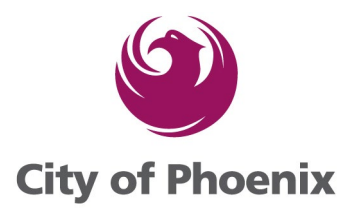

# **How to Renew AOP (Annual Operating Permit) in Shape Phx**

## 1. Login to Portal Account

### 2. Scroll down the page to In-Progress Registrations, click on View

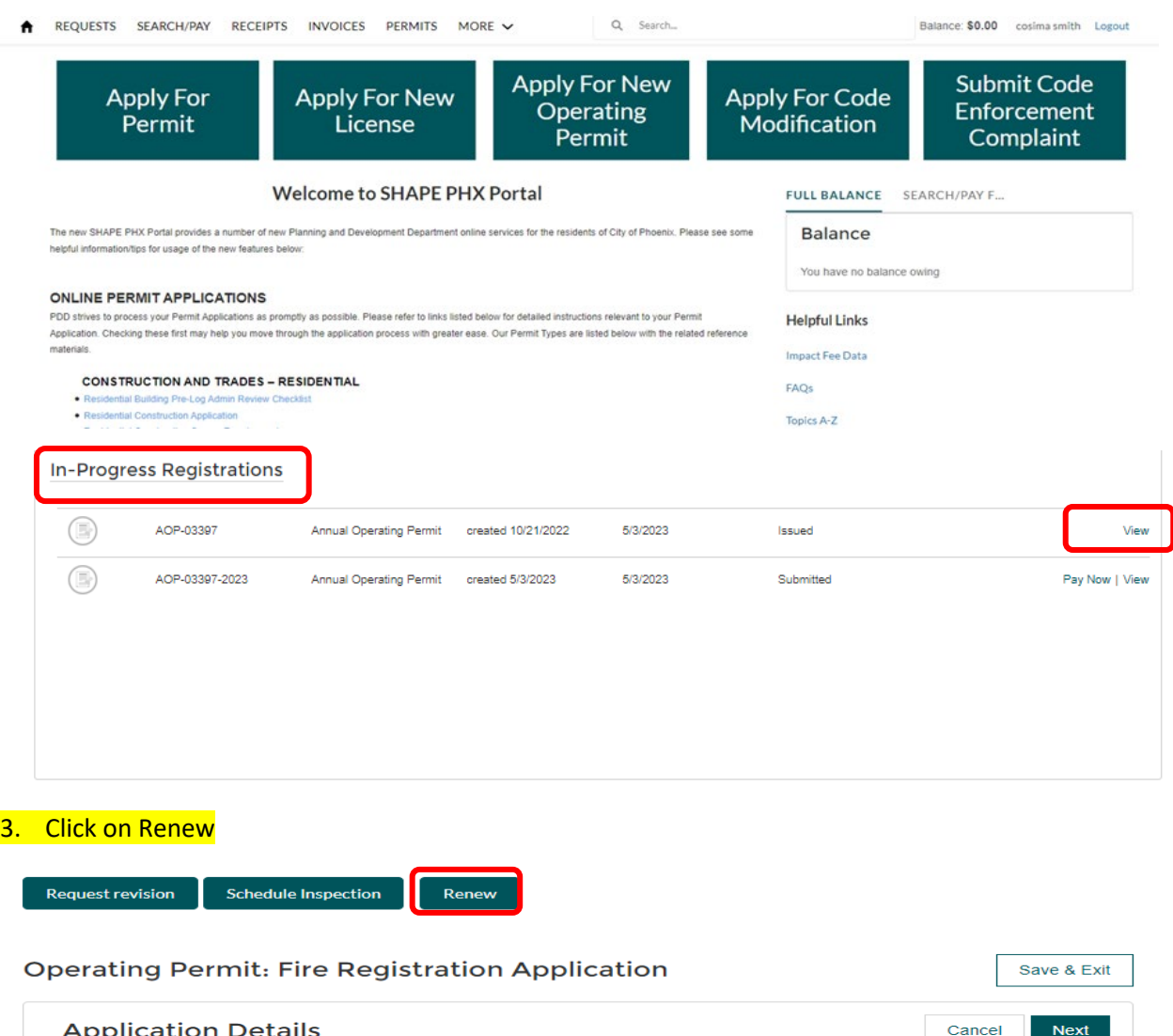

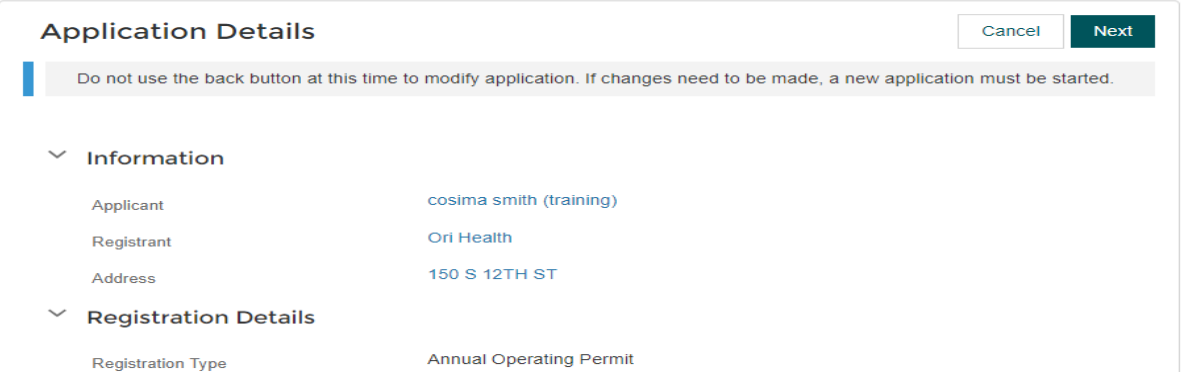

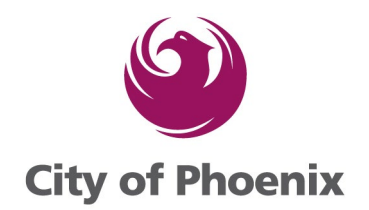

#### 4. Verify the Application Details, click the next button.

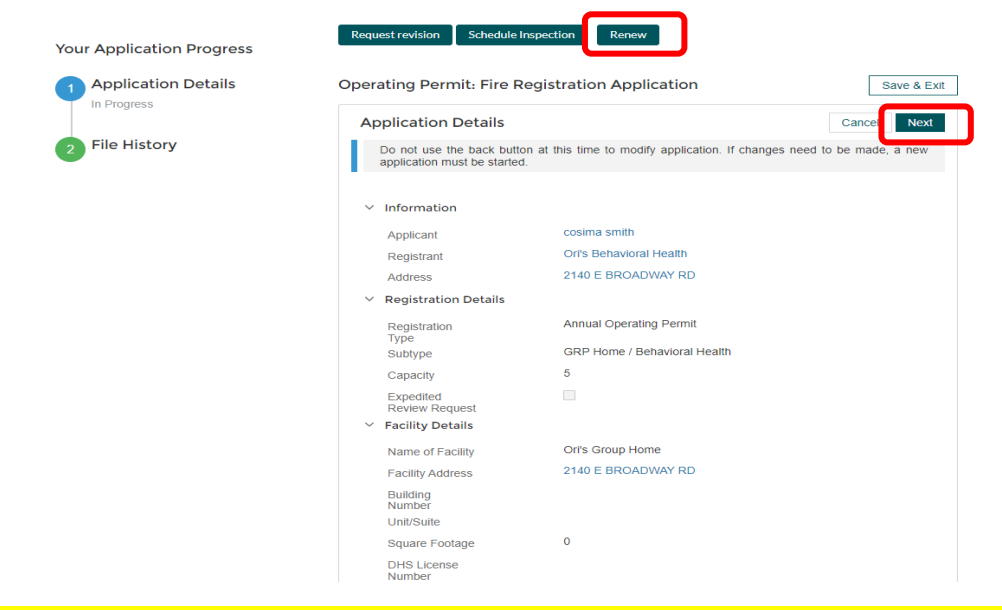

#### 5. Verify the application information, ensure there is an Applicant, Registrant and Address, click the Next button.

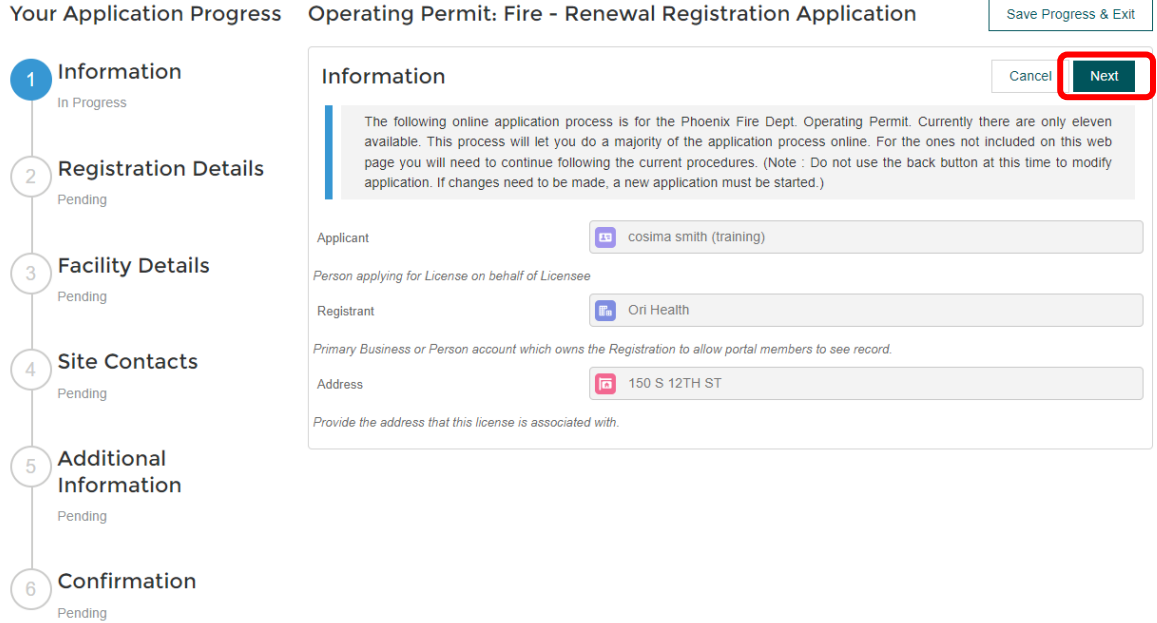

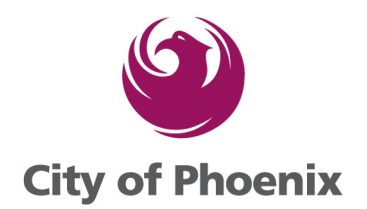

### 6. Verify the Registration Details, click the Next button.

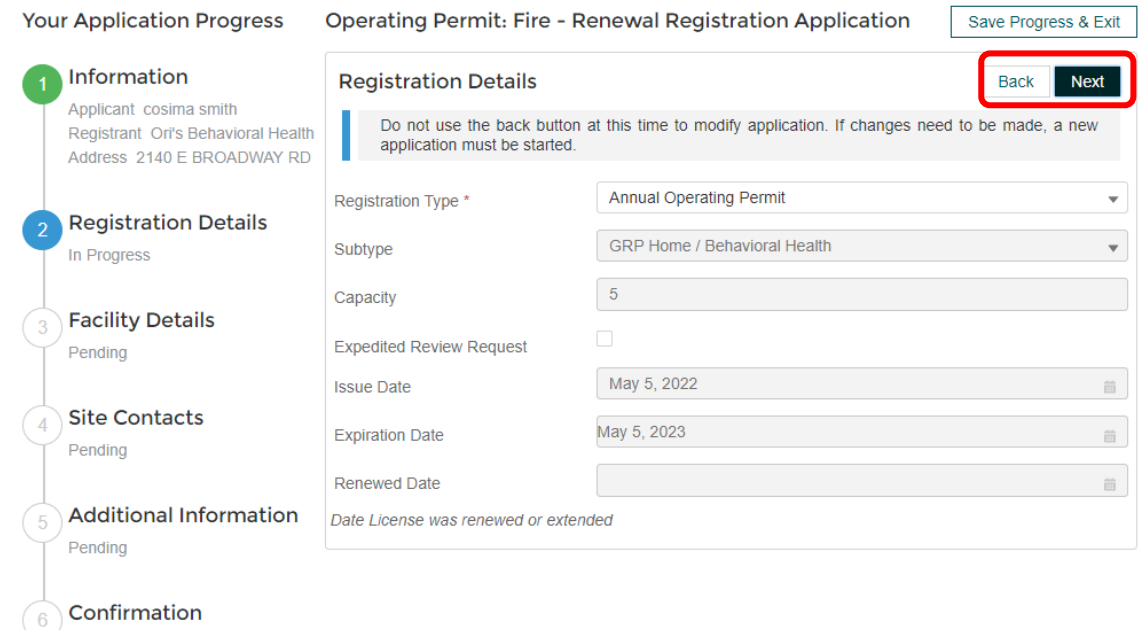

### 7. Verify the Facility Details, click the Next button.

Pending

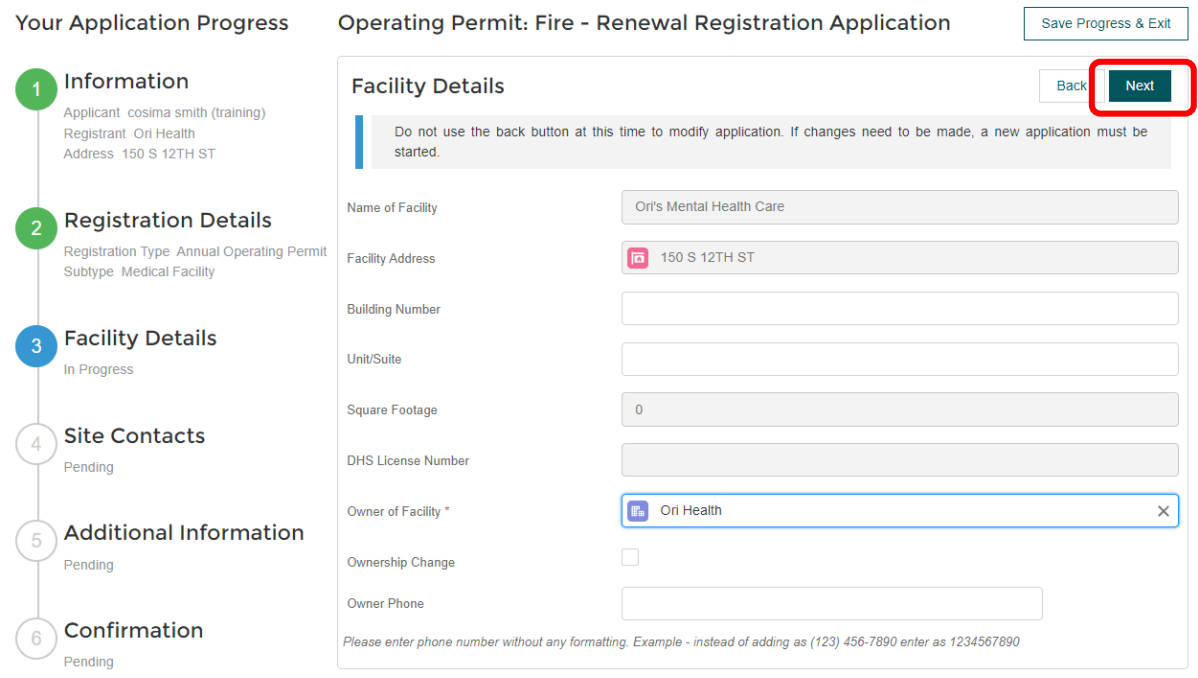

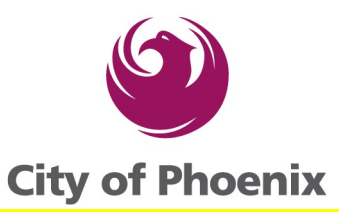

## 8. Enter the Site Contact, Contact for Inspection, On Site Phone Number and Onsite Contact Email, click the Next button.

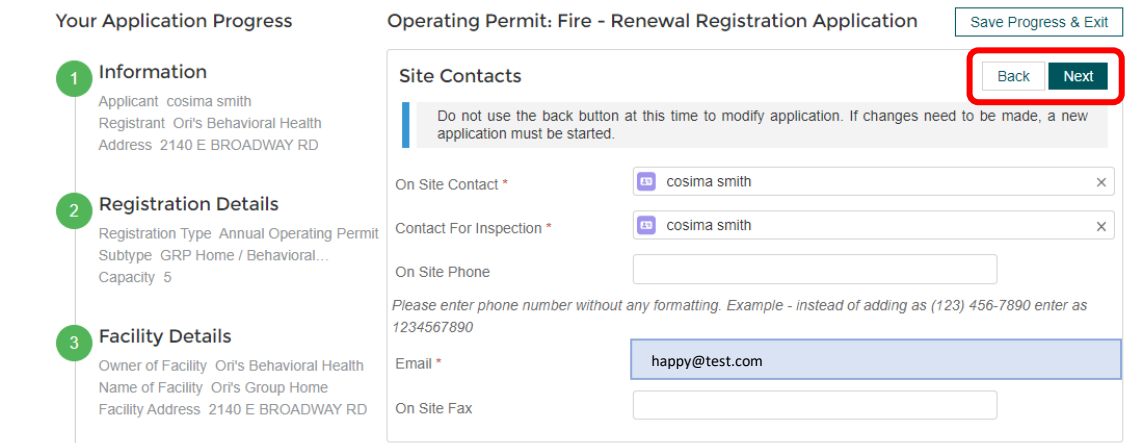

## 9. Verify all information and click on the Submit Registration Button.

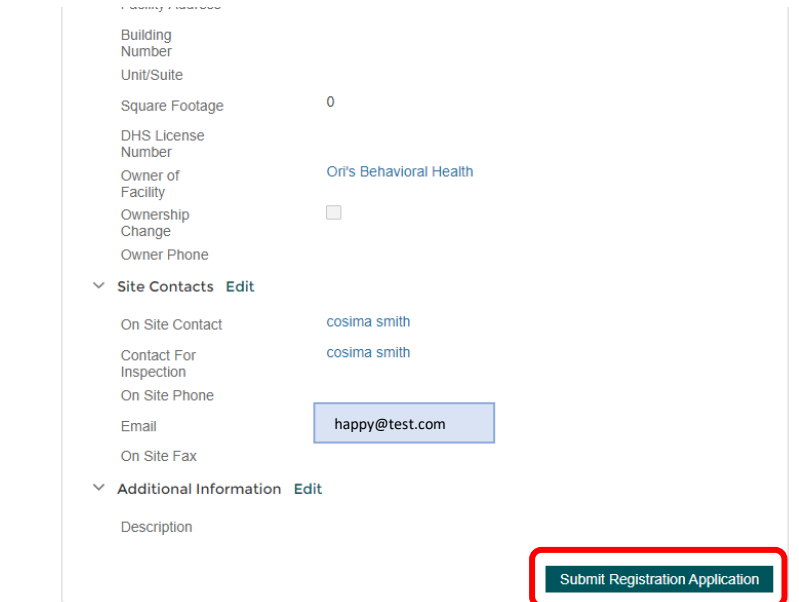

### 10. Click in the checkbox and then click the I Agree button.

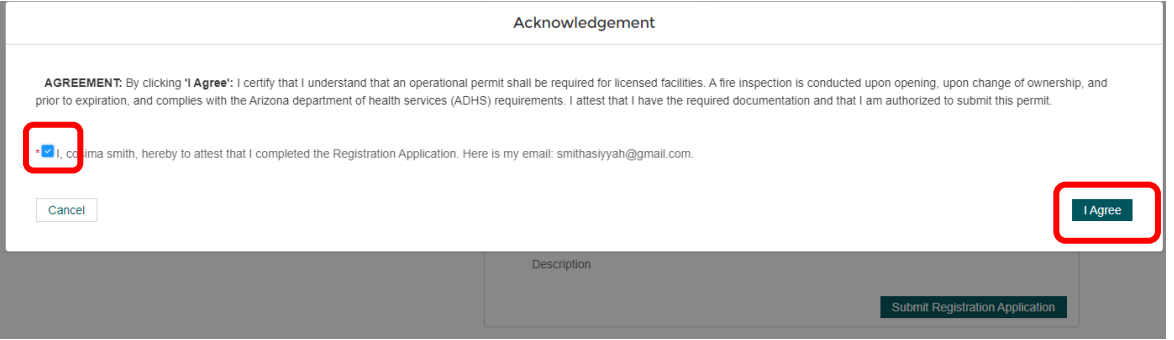

Rev 6/1/2023 How to Renew ShapePhx Annual Operating Permits Rev 6-1-2023.docx 4 of 6

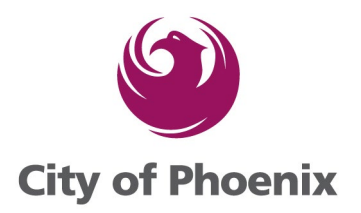

## 11. Make note of your revised AOP Number (this will be your original permit number with the new year added to the end. Click on the Back to Home button to go to the payment screen.

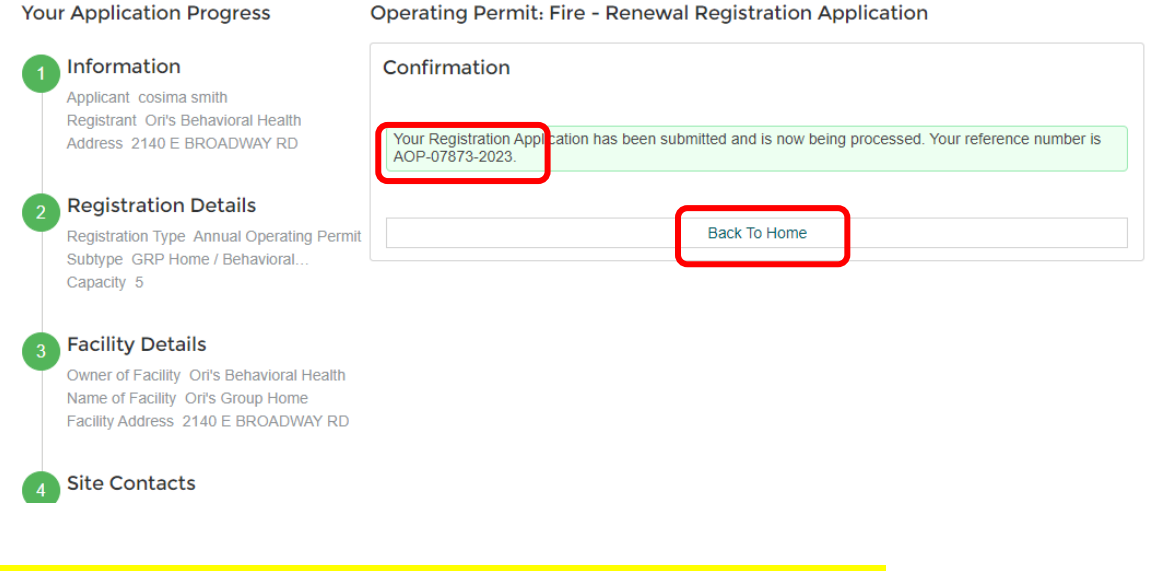

## 12. Click on the Pay Now button, this will take you to a confirmation screen

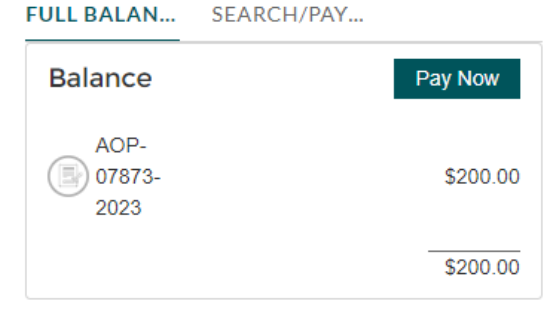

13. Click in the checkbox next to the fee you want to pay and then click the Go to Cart and Pay button.

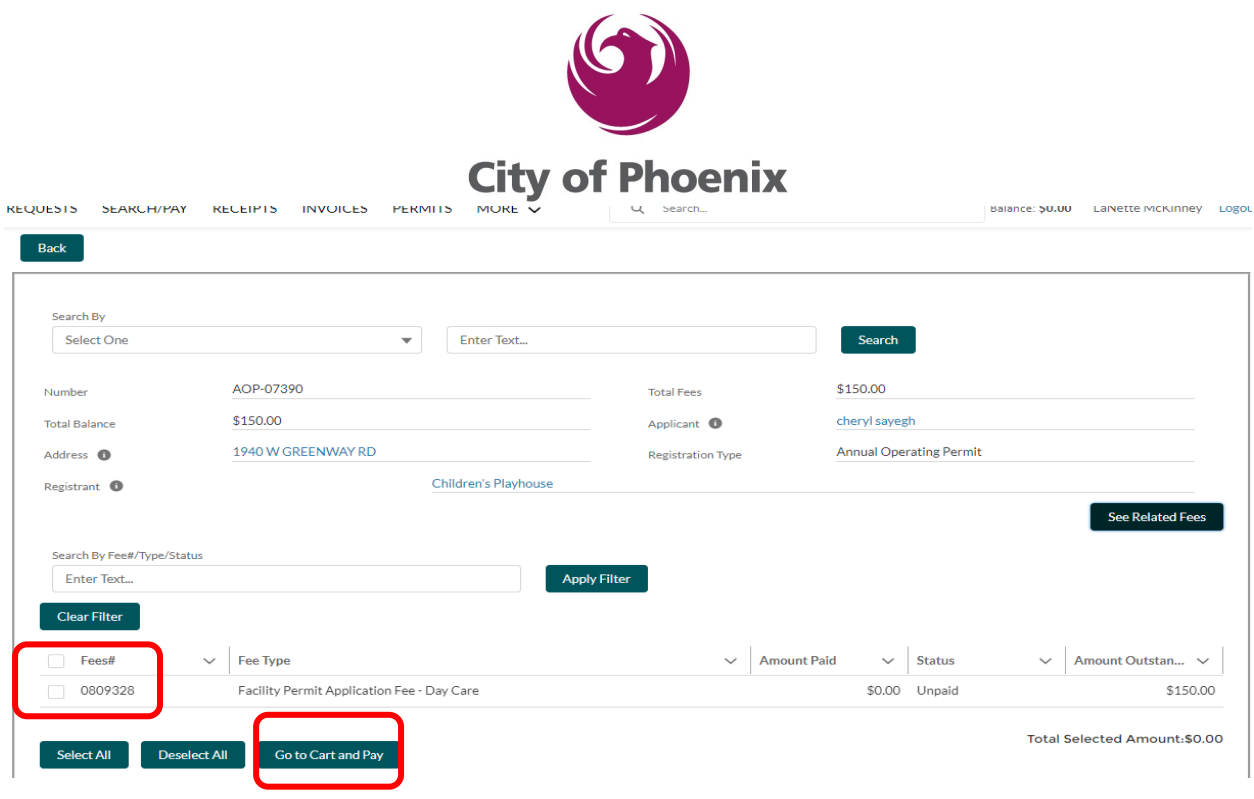

14. The application is now submitted. Staff will complete processing and your application will be assigned by a Supervisor to a fire inspector. The fire inspectors keep their own calendars and will contact you to schedule an appointment.